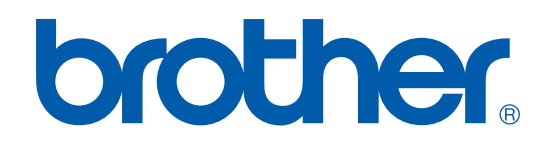

# PRINTER / PC-FAX BRUGSANVISNING

## FAX-2920

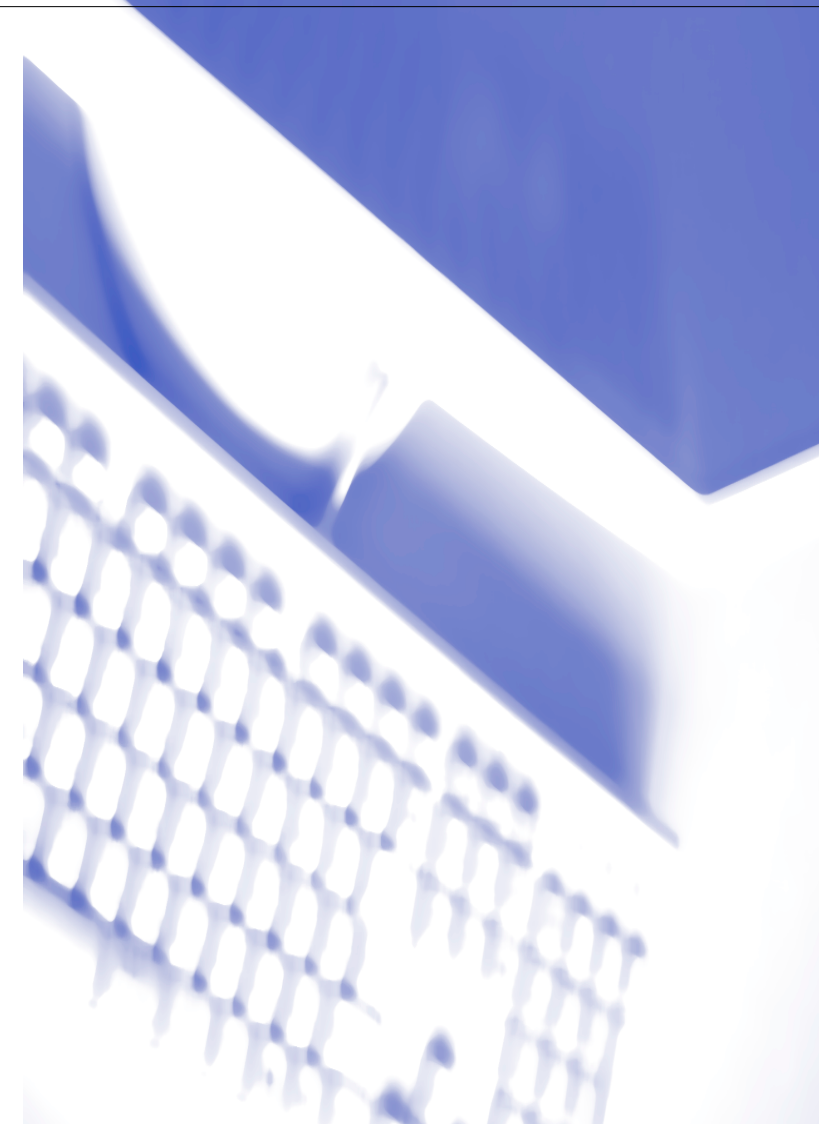

## Indholdsfortegnelse

#### $\blacksquare$ Bruge maskinen som printer

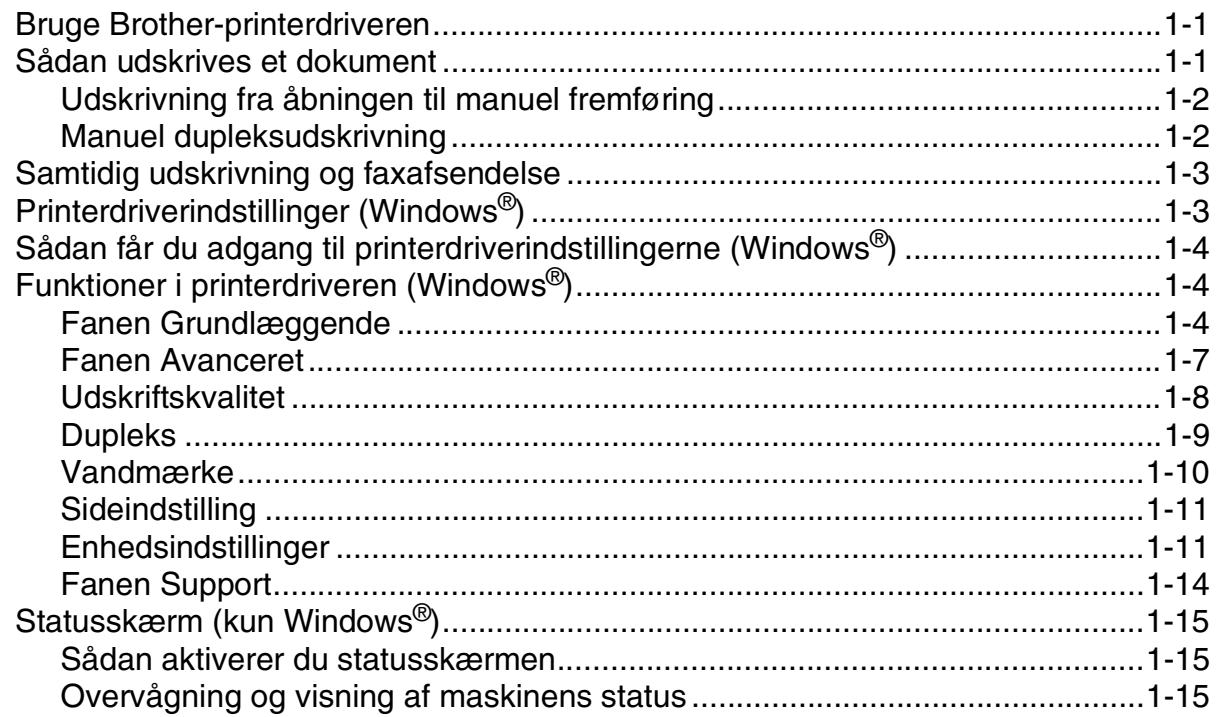

#### $\overline{2}$ Bruge Brother PC-FAX-programmet (Windows®)

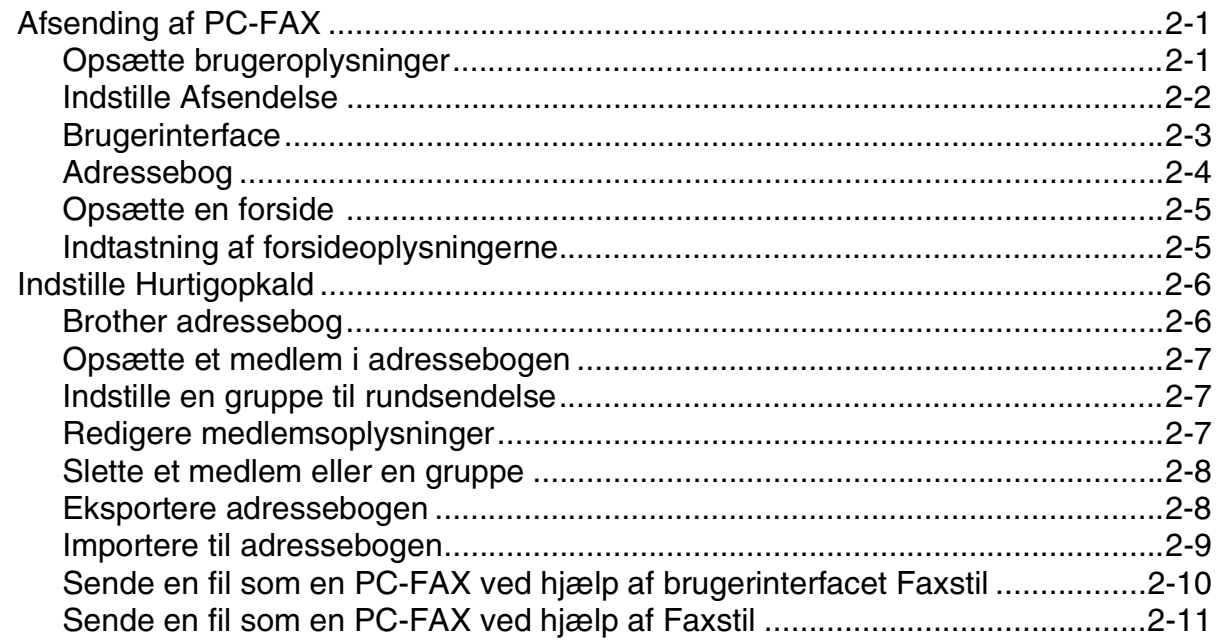

## **3 [Bruge maskinen med en Macintosh®](#page-29-0)**

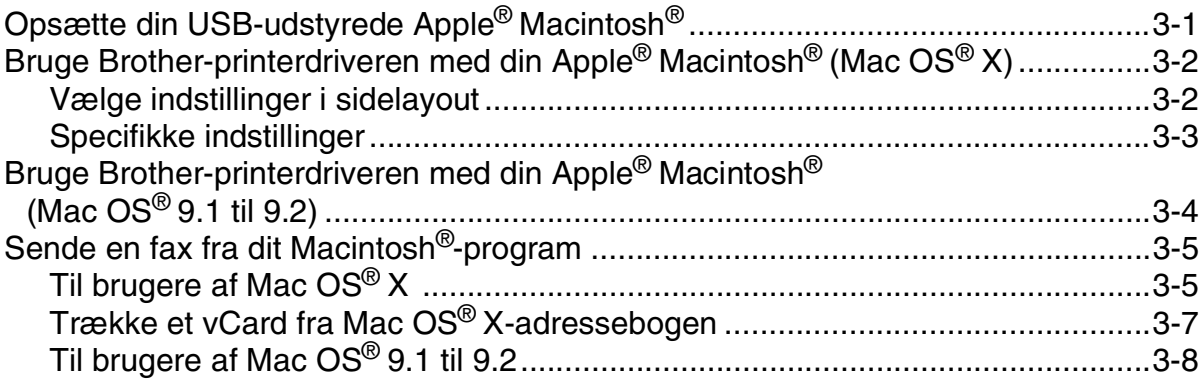

**1**

## <span id="page-3-0"></span>**Bruge maskinen som printer**

## <span id="page-3-1"></span>**Bruge Brother-printerdriveren**

En printerdriver er software, der oversætter data fra det format, som anvendes af en computer, til det format, der kræves af en bestemt printer, ved hjælp af et printerkommandosprog eller sidebeskrivelsessprog.

#### **Windows®-udskrivning**

Den dedikerede printerdriver til Microsoft® Windows® 98/98SE/Me/2000 Professional og XP er tilgængelige for din Brother-enhed. Driveren understøtter vores enestående kompressionsfunktion til forøgelse af udskrivningshastigheden for Windows®-programmer og giver mulighed for at indstille de forskellige printerindstillinger, herunder økonomisk udskrivning og tilpasning af papirstørrelse.

## <span id="page-3-2"></span>**Sådan udskrives et dokument**

Når maskinen modtager data fra din computer, begynder den at udskrive ved at tage papir fra papirmagasinet. Papirmagasinet kan fremføre mange typer papir og konvolutter. Se brugsanvisningen for at få oplysninger om papirmagasinet og anbefalet papir.

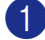

1 I programmet skal du vælge kommandoen Udskriv.

Hvis der er installeret andre printerdrivere på din computer skal du vælge **Brother FAX-2920 USB Printer** som printerdriveren fra menuen Udskriv eller Udskriftindstillinger i dit softwareprogram og klik derefter på **OK** for at starte udskrivning.

### **Bemærk!**

Macintosh®-brugere, se *[Bruge Brother-printerdriveren med din Apple® Macintosh® \(Mac OS® X\)](#page-30-2)* på side 3-2 eller *[Bruge Brother-printerdriveren med din Apple](#page-32-1)® Macintosh® (Mac OS® 9.1 til 9.2)* på side 3-4.

2 Din computer sender data til maskinen.

LCD'et viser Modtager data.

3 Når maskinen er færdig med at udskrive alle data, viser LCD'et dato og klokkeslæt.

**Bemærk!** 

Du kan vælge papirstørrelse og -retning i dit program.

Hvis dit program ikke understøtter den tilpassede papirstørrelse, skal du vælge den næste større papirstørrelse.

Derefter justerer du udskriftsområdet ved at ændre højre og venstre margener i dit program.

## <span id="page-4-0"></span>**Udskrivning fra åbningen til manuel fremføring**

### **Bemærk!**

Maskinen skifter automatisk til manuel fremføring, når du lægger papir i åbningen til manuel fremføring.

### 1 Indstil **Papirstørrelse**, **Medietype**, **Papirkilde** og andre indstillinger i printerdriveren. Indstil **Papirkilde** til:**Manuel**

2 Lad papirstyrene glide på plads, så de passer til papirbredden.

3 Brug begge hænder til at indsætte papiret i åbningen til manuel fremføring, indtil papirets forkant berører rullen til papirfremføring. Hold papiret i denne stilling, indtil printeren automatisk fører papiret lidt ind, og slip derefter papiret.

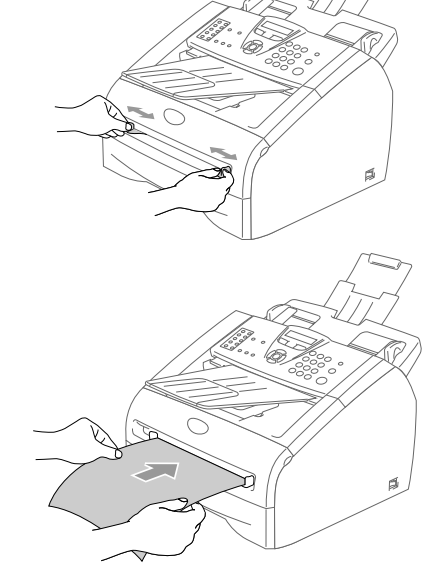

Send udskriftsdata til maskinen.

#### **Bemærk!**

- Anbring papiret i åbningen til manuel fremføring med siden, der skal udskrives, opad.
- Sørg for, at papiret er lige og er placeret rigtigt i åbningen til manuel fremføring. I modsat fald fremføres det ikke rigtigt, så udskriften bliver skæv, eller der opstår papirstop.
- Læg ikke mere end ét ark ad gangen i åbningen til manuel fremføring, da der ellers kan opstå papirstop.
- 5 Når den udskrevne side kommer ud af maskinen, skal du lægge det næste ark papir i som i Trin 3 ovenfor. Gentag dette for hver side, du vil udskrive.

## <span id="page-4-1"></span>**Manuel dupleksudskrivning**

Maskinen udskriver alle sider med lige numre på den ene side af papiret først.

Derefter giver Windows®-driveren dig besked på at sætte papiret i igen (med en pop-up-meddelelse). Før du sætter papiret i, skal du rette det godt ud, da der ellers kan opstå papirstop. Meget tyndt eller meget tykt papir kan ikke anbefales.

## <span id="page-5-0"></span>**Samtidig udskrivning og faxafsendelse**

Din maskine kan udskrive fra din computer mens den sender eller modtager en faxmeddelelse i hukommelsen. Faxafsendelse stoppes ikke under udskrivning fra din pc.

Når maskinen kopierer eller modtager en faxmeddelelse på papir, holder den pause i udskrivningen fra din pc, hvorefter den fortsætter, når kopieringen eller faxmodtagelsen er færdig.

## <span id="page-5-1"></span>**Printerdriverindstillinger (Windows®)**

### **Bemærk!**

Macintosh®-brugere, se *[Bruge Brother-printerdriveren med din Apple® Macintosh® \(Mac OS® X\)](#page-30-2)* på side 3-2 eller *[Bruge Brother-printerdriveren med din Apple](#page-32-1)® Macintosh® (Mac OS® 9.1 til 9.2)* på side 3-4.

Du kan ændre følgende printerindstillinger, når du udskriver fra din computer:

- **Papirstørrelse**
- **Flere sider**
- **Papirretning**
- **Kopier**
- **Medietype**
- **Papirkilde**
- **Opløsning**
- **Tonerbesparelse**
- **Manuel dupleks**
- **Vandmærke**
- **Tilpasning**
- Udskriv dato og tids pwnke
- **Hurtig Print Setup**
- **Status monitor**

## <span id="page-6-0"></span>**Sådan får du adgang til printerdriverindstillingerne (Windows®)**

1 Vælg **Udskriv** i menuen **Filer** i dit program.

2 Vælg **Brother FAX-2920 USB Printer,** og klik på **Egenskaber** eller **Indstillinger**. Dialogboksen Printer vises.

#### **Bemærk!**

- Den måde, du får adgang til printerdriverindstillingerne på, afhænger af dit operativsystem og dine programmer.
- De skærmbilleder, der vises i dette kapitel, er fra Windows® XP. Skærmbillederne på din computer kan variere afhængigt af dit Windows®-operativsystem.

## <span id="page-6-1"></span>**Funktioner i printerdriveren (Windows®)**

## <span id="page-6-2"></span>**Fanen Grundlæggende**

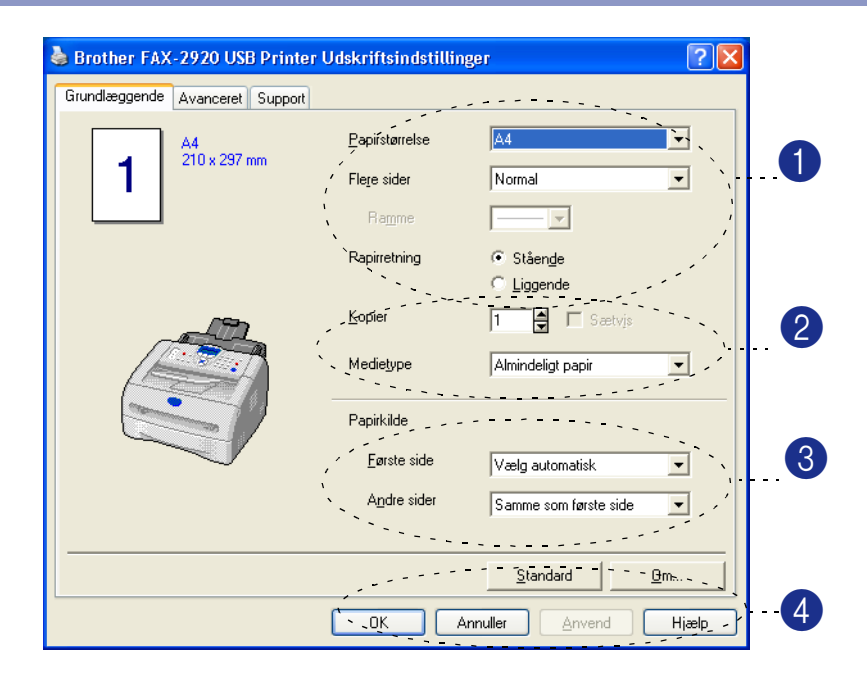

- 1 Vælg **Papirstørrelse**, **Flere sider**, **Ramme** (hvis der er nogen) og **Papirretning.**
- 2 Vælg antallet af **Kopier** og **Medietype**.
- 3 Vælg **Papirkilde** (**Første side** og **Andre sider**).

4 Klik på knappen **OK** for at anvende de valgte indstillinger.

Hvis du vil vende tilbage til standardindstillingerne, skal du klikke på knappen **Standard** og derefter klikke på knappen **OK**.

#### **Papirstørrelse**

Vælg den papirstørrelse, du bruger, i rullelisten.

#### **Flere sider**

Valg af Flere sider kan reducere billedstørrelsen på en side, så der kan udskrives flere sider på ét ark papir, eller forøge billedstørrelsen til udskrivning af én side på flere ark papir.

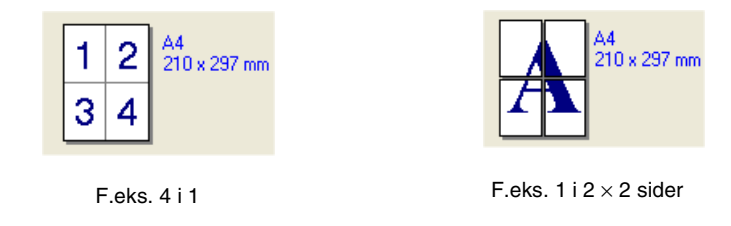

#### **Ramme**

Når du udskriver flere sider på ét ark med funktionen Flere sider, kan du vælge en fuldt optrukken kant, en stiplet kant eller ingen kant omkring hver side på arket.

#### **Papirretning**

Orientering vælger, hvordan dokumentet udskrives (**Stående** eller **Liggende**).

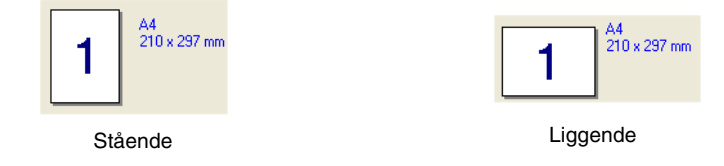

#### **Kopier**

Valg af kopier indstiller det antal kopier, der udskrives.

#### **Sætvis**

Ved markering af afkrydsningsfeltet **Sætvis** udskrives én komplet kopi af dit dokument, hvorefter det gentages for det antal kopier, du har valgt. Hvis afkrydsningsfeltet **Sætvis** ikke er markeret, udskrives hver side for alle de valgte kopier, før den næste side i dokumentet udskrives.

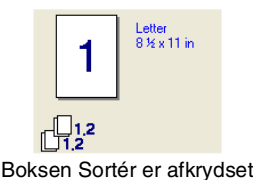

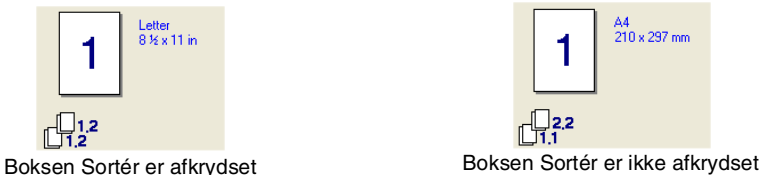

#### **Medietype**

Du kan bruge følgende typer medier i maskinen. Vælg den type medie, du vil bruge for at opnå den bedste udskriftskvalitet.

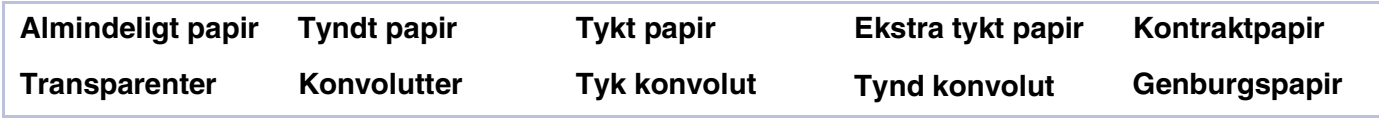

## **Bemærk!**

- Når du bruger almindeligt papir (70 til 95 g/m<sup>2</sup>), skal du vælge **Almindeligt papir**. Når du bruger kraftigt papir, konvolutter eller groft papir, skal du vælge **Tykt papir** eller **Ekstra tykt papir**. For kontraktpapir skal du vælge **Kontraktpapir**, for OHP transparenter skal du vælge **Transparenter**.
- Når du bruger konvolutter, skal du vælge **Konvolutter**. Hvis toneren ikke er fastgjort korrekt til konvolutten, når **Konvolutter** er blevet valgt, skal du vælge **Tyk konvolut**. Hvis konvolutten er krøllet, når **Konvolutter** er valgt, skal du vælge **Tynd konvolut**.

### **Papirkilde**

Du kan vælge **Vælgautmatisk**, **Bakk 1** eller **Manuel**, og angive separate magasiner til udskrivning af første side samt udskrivning fra og med anden side.

## <span id="page-9-0"></span>**Fanen Avanceret**

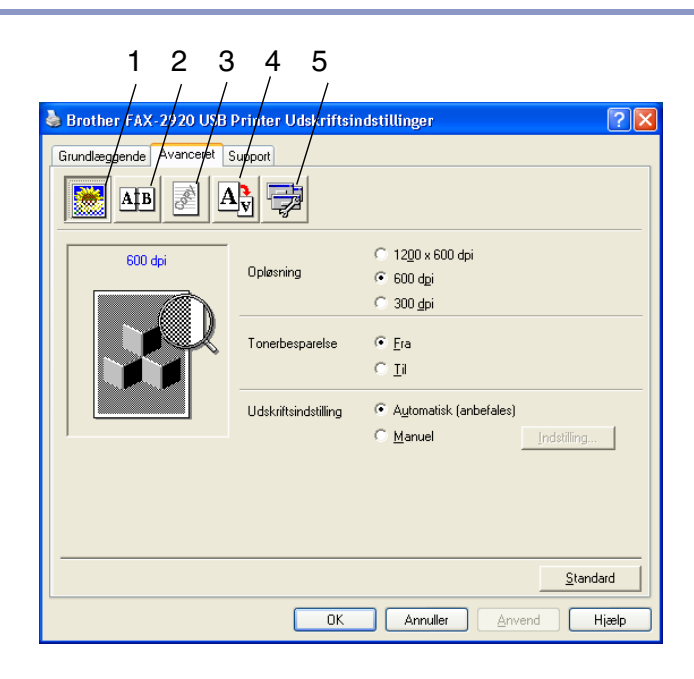

Du kan ændre faneindstillingerne ved at vælge et af følgende ikoner:

- 1 **Udskriftskvalitet**
- 2 **Dupleks**
- 3 **Vandmærke**
- 4 **Sideindstilling**
- 5 **Enhedsindstillinger**

## **Bemærk!**

Hvis du vil vende tilbage til standardindstillingerne, skal du klikke på knappen **Standard**.

## <span id="page-10-0"></span>**Udskriftskvalitet**

#### **Opløsning**

Du kan ændre opløsningen på følgende måde:

- 1200 x 600 dpi
- 600 dpi
- 300 dpi

#### **Tonerbesparelse**

Du kan spare driftsomkostninger ved at slå Tonerbesparelse til, hvorved printtætheden reduceres.

#### **Udskriv**

Du kan ændre udskriftsindstillingen manuelt.

#### ■ **Auto**

Valg af knappen **Automatisk** (anbefales) muliggør automatisk udskrivning med de bedst egnede indstillinger for udskriftsjobbet.

■ **Manuel**

Du kan ændre indstillingerne manuelt ved at vælge knappen **Manuel** og klikke på knappen **Indstilling....** Brugere af Windows® 98/98SE/Me: **Lysstyrke**, **Kontrast** og andre indstillinger.

Brugere af Windows® 2000/XP: **Brug printerens halvtoner**, **Brug systemets halvtoner**, **Forbedring af udskrivning af gråtoner**.

## <span id="page-11-0"></span>**Dupleks**

Den medfølgende printerdriver understøtter manuel duplexudskrivning.

#### **Manuel dupleks**

Kontroller **Manuel dupleks**. I denne funktion udskriver maskinen først alle sider med lige numre. Derefter stopper printerdriveren og viser de nødvendige instruktioner til at lægge papiret i igen. Når du klikker på **OK**, udskrives siderne med de ulige numre.

#### **Duplekstype**

Der er seks typer anvendelsesområder for dupleks på hver retning.

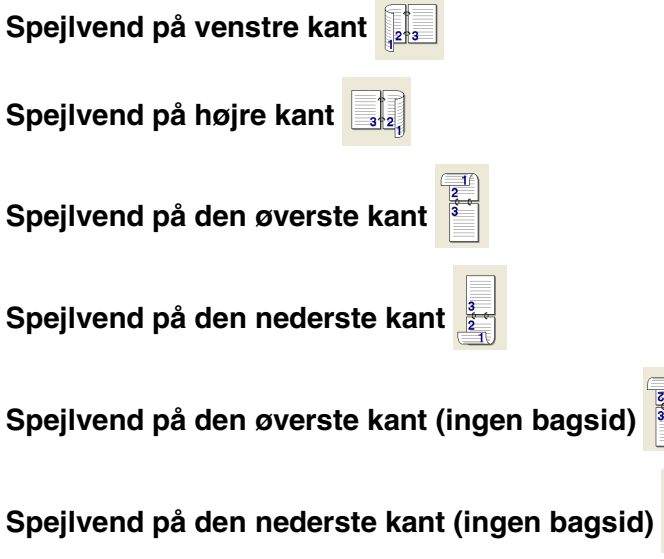

#### **Indbindingsmargen**

Marker funktionen Indbindingsmargen, hvor du kan angive forskydningen af indbindingssiden i tommer eller mm (0 - 8 tommer) [0 - 203,2 mm].

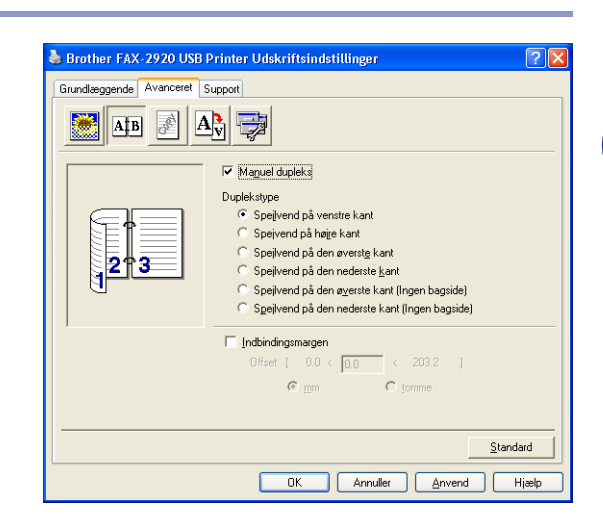

**1**

### <span id="page-12-0"></span>**Vandmærke**

Du kan anbringe et logo eller en tekst som et vandmærke i dit dokument. Du kan vælge et af de forudindstillede vandmærker, eller du kan bruge en bitmap-fil eller tekstfil, du har oprettet.

Marker **Brug vandmærke**, og vælg derefter det vandmærke, du vil bruge.

#### **Transparent**

Marker **Transparent** for at udskrive vandmærket i dokumentets baggrund. Hvis denne funktion ikke markeres, udskrives vandmærket øverst i dokumentet.

#### **I kontur tekst (kun Windows® 2000/XP)**

Marker **I kontur tekst**, hvis du kun vil have udskrevet en kontur af vandmærket.

#### **Udskriv vandmærke**

Funktionen **Udskriv vandmærke** giver følgende valgmuligheder:

- **På alle sider**
- **Kun på første side**
- **Fra anden side**
- **Brugerdefineret**

#### **Vandmærkeindstilling**

Du kan ændre vandmærkets størrelse og placering på siden ved at vælge vandmærket og klikke på knappen **Redigér**. Hvis du vil tilføje et nyt vandmærke, skal du klikke på knappen **Nyt** og derefter vælge **Tekst** eller **Bitmap** under **Vandmærkestil**.

#### ■ **Titel**

Du kan vælge **KONFIDENTIELT**, **KOPI** eller **KLADDE** som standardtitel eller indtaste den titel, du ønsker, i feltet.

#### ■ **Vandmærketekst**

Indtast din vandmærketekst i feltet **Tekst**, og vælg derefter **Skrifttype**, **Størrelse**, **Lyshed** og **Stil**.

#### ■ **Vandmærkebitmap**

Indtast filnavn og placering for dit bitmapbillede i feltet **Filer**, eller brug feltet **Gennemse** for at finde filplaceringen. Du kan også tilpasse billedstørrelsen.

#### ■ **Placering**

Brug denne indstilling, hvis du vil kontrollere vandmærkets placering på siden.

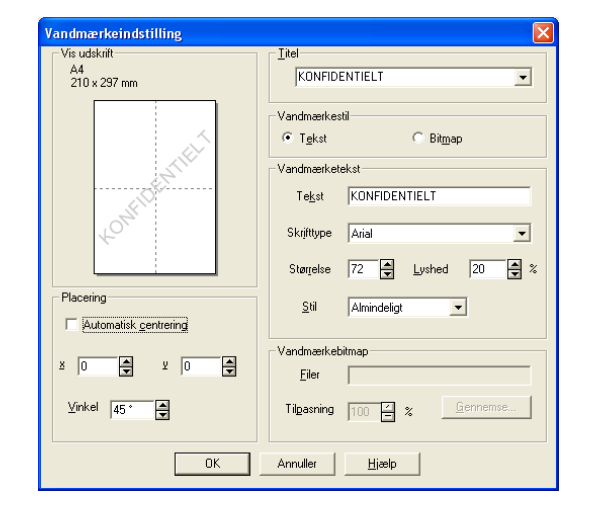

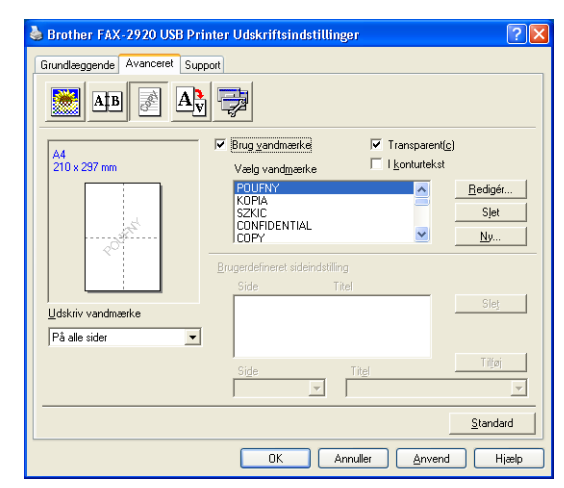

**1**

## <span id="page-13-0"></span>**Sideindstilling**

#### **Tilpasning**

Du kan ændre udskriftstørrelsen for dit dokument med funktionen **Tilpasning**.

- Marker **Fra**, hvis du vil udskrive dokumentet, som det ser ud på skærmen.
- Marker **Tilpas til papirstørrelsen** hvis dit dokument har en usædvanlig størrelse, eller hvis du kun har papir i standardstørrelse.
- Marker **Fri**, hvis du vil ændre størrelsen.

Du kan også bruge funktionen **Spejlvendt udskrift** eller **Udskrift på bagside** til sideindstillingen.

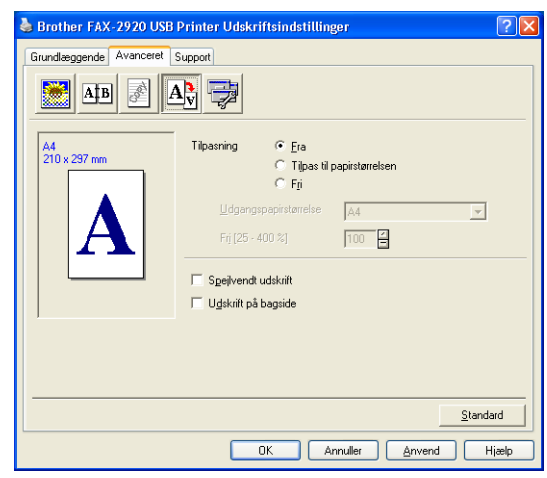

## <span id="page-13-1"></span>**Enhedsindstillinger**

Du kan angive følgende tilstande for **Printerfunktion** under denne fane:

- **Kvik Print Setup**
- **Status monitor**
- **Administrator** (kun brugere af Windows<sup>®</sup> 98/98SE/Me)
- **Sidebeskyttelse**
- Udskriv dato og tidspunkt
- **Lysstyrkejustering**

**Bemærk!**

Listen **Printerfunktion** kan være anderledes afhængigt af modellen.

#### **Hurtig Print Setup**

Funktionen **Kvik Print Setup** giver dig mulighed for hurtigt at vælge driverindstillinger. Klik blot med museknappen på proceslinjeikonet **for at få vist indstillingen**. Denne funktion kan slås **Til** eller **Fra** under **Enhedens funktioner**.

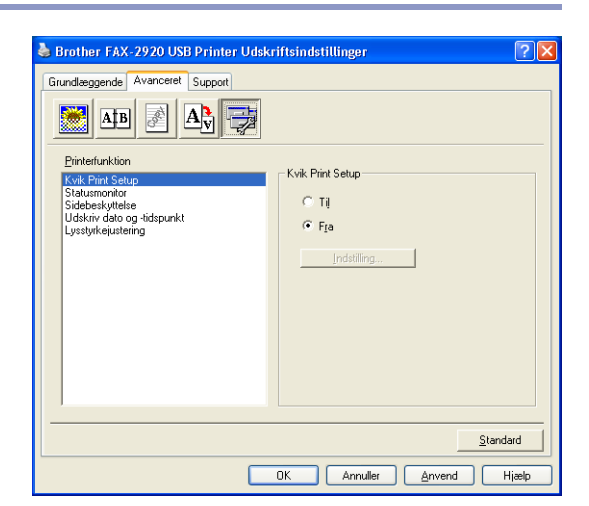

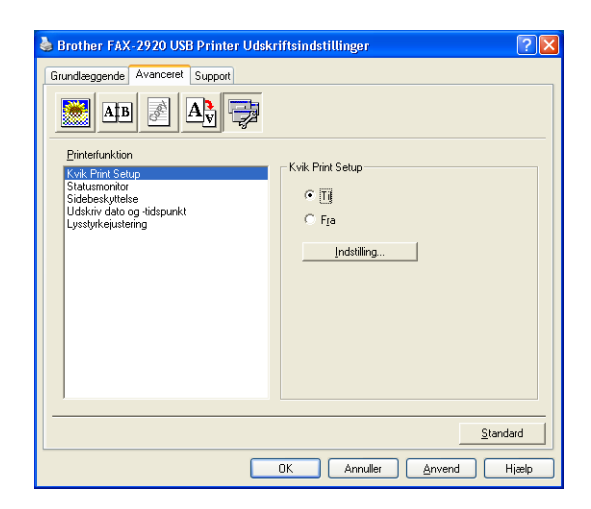

#### **Status monitor**

Denne rapporterer om maskinens status (eventuelle fejl, der måtte opstå) under udskrivning. Standardindstillingen for statusskærmen er slukket. Hvis du tænder statusskærmen, gå til fanen **Avanceret**, vælg **Enhedens funktioner** og vælg derefter **Status monitor**.

#### **Administrator (kun brugere af Windows® 98/98SE/Me)**

Valg af Administrator giver mulighed for at låse funktionerne Kopiering, Tilpasning og Vandmærke og beskytte dem med adgangskode.

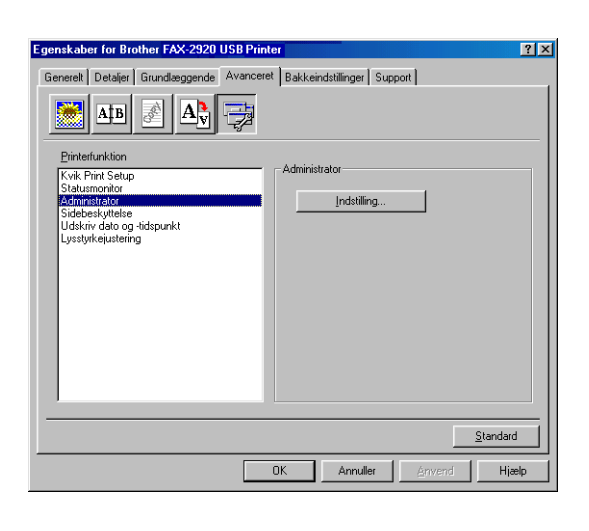

## **Bemærk!**

Skriv din adgangskode ned, og opbevar den på et sikkert sted fremover. Hvis du glemmer din adgangskode, er der ikke adgang til disse indstillinger.

#### **Sidebeskyttelse**

Sidebeskyttelse henviser til en indstilling, der afsætter ekstra hukommelse til oprettelsen af helsidebilleder.

#### Indstillinger er **AUTO**, **FRA** og **Standandprinters**.

Sidebeskyttelsesfunktionen gør det muligt for maskinen at oprette det helsidebillede, der skal udskrives, i hukommelsen, inden papiret føres gennem maskinen. Du skal bruge denne funktion, hvis billedet er meget komplekst og maskinen skal behandle billedet inden udskrivning.

#### **Udskriv dato og tibspunt**

Når funktionen **Udskriv dato og tibspunt** er aktiveret, udskrives dato og klokkeslæt på dit dokument ved hjælp af computerens systemur.

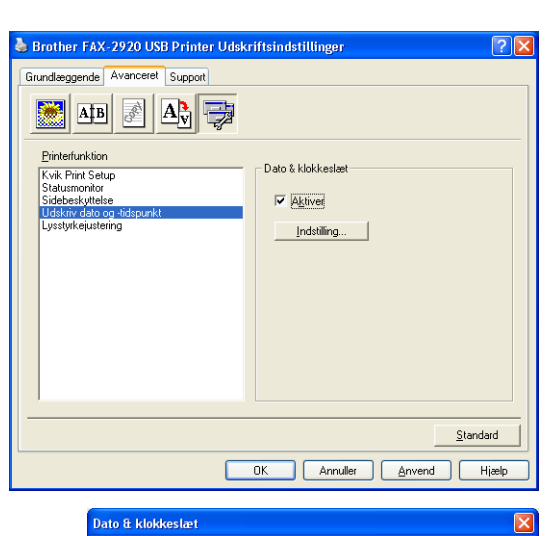

Klik på knappen **Indstilling** for at ændre **Dato**, **Tid**, **Placering** og **Skrifttype**. Hvis **Dato** og **Tid** skal placeres i baggrunden, skal du vælge **Ugennemsigtig**. Når du vælger **Ugennemsigtig**, kan du indstille **Lyshed** til baggrunden for **Dato** og **Tid** ved at ændre procentsatsen.

#### Format Man 16 Apr 2001 Dato П Tjd  $19:49:43$  $\overline{\phantom{a}}$ Skrifttype... Dato & Tidspunkt Placering  $\odot$  Højre Baggrund C Venstre C Midt  $\equiv$  \* Lyshed  $\boxed{0}$ © <u>B</u>und  $\mathbb{C}$  .<br>Lop Ugennemsigtig Transparent  $0K$ Annuller Standard

## **Bemærk!**

**Dato** og **Tid** i valgfeltet viser det format, der udskrives i. Den aktuelle **Dato** og **Tid**, der udskrives i dit dokument, modtages automatisk via indstillingerne i computeren.

#### **Tæthedsjustering**

Forøg eller reducer udskriftens tæthed.

**1**

## <span id="page-16-0"></span>**Fanen Support**

Fanen **Support** indeholder oplysninger om driverversion og indstillinger. Herudover er der hyperlinks til **Brother Solutions Center** og websteder til driveropdatering.

Klik på fanen **Support** for at få vist følgende skærmbillede:

#### **Brother Solutions Center**

**Brother Solutions Center** er et websted, der indeholder information om dit Brother-produkt inklusive ofte stillede spørgsmål (FAQ), brugsanvisninger, driveropdateringer og tips til brug af maskinen.

#### **Web Opdataring**

**Web Opdataring** undersøger Brother-webstedet for opdaterede drivere, og indlæser og opdaterer automatisk printerdriveren på din computer.

#### **Udskrivindastilling**

Du kan udskrive en liste over de aktuelle printerindstillinger.

#### **Kontrollér indstilling**

Valg af **Kontrollér indstilling** viser en liste over dine nuværende driverindstillinger.

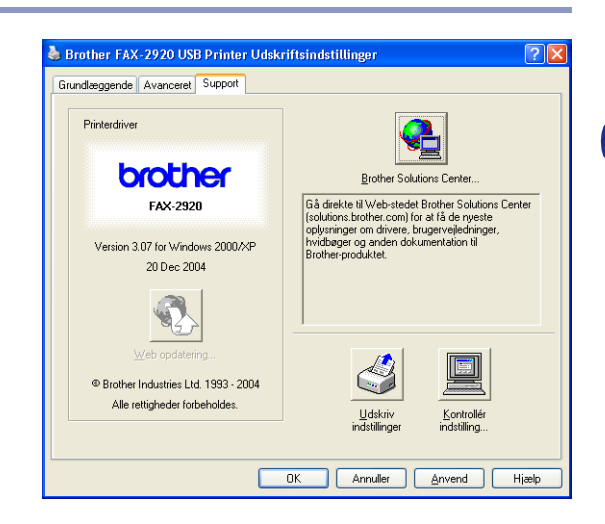

## <span id="page-17-0"></span>**Statusskærm (kun Windows®)**

Statusskærmen er et konfigurerbart softwareværktøj, der gør det muligt at overvåge status for en eller flere enheder. Du får øjeblikkeligt besked, når der opstår fejl (f.eks. tomt papirmagasin eller papirstop).

### <span id="page-17-1"></span>**Sådan aktiverer du statusskærmen**

- 1 Klik på **Brother FAX-2920 USB Printer**, som findes i **Start**/**Alle programmer**/**Brother**/**MFL-Pro Suite FAX-2920**/**Statusmonitor** på computeren. Vinduet **Brother Statusmonitor** vises.
- 2 Højreklik på vinduet for statusskærmen, og vælg **Indlæs statusmonitor på startknappen** i menuen.
- 3 Højreklik på vinduet for statusskærmen, vælg **Placering** og vælg derefter den måde, hvorpå statusskærmen skal vises på computeren—på **Opgavelinge**, i **Opgavebakk (altid)**, i **Opgavebukke (ved fejl)** eller på **skrivebordt.**

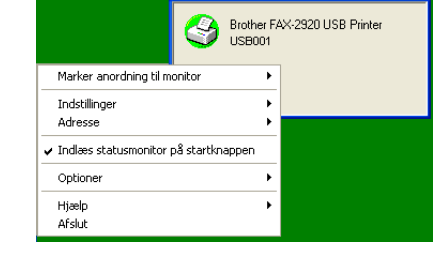

Statusmonitor

Brother FAX-2920 USB Printer

*<u>* Statusmonitor</u>

**USB001** 

Klar

## <span id="page-17-2"></span>**Overvågning og visning af maskinens status**

Ikonet for statusskærmen skifter farve afhængigt af maskinens status.

Et grønt ikon betyder en normal standby-tilstand.

Et gult ikon betyder en advarsel.

Et rødt ikon betyder, at der er opstået en udskriftfejl.

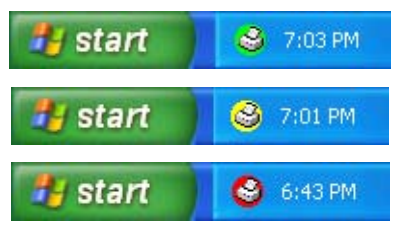

#### **Bemærk!**

- Du kan til enhver tid kontrollere enhedens status ved at klikke på ikonet med jobbakken eller vælge **Statusmonitor i** Start/**Alle programmer**/**Brother**/**MFL-Pro Suite FAX-2920** på computeren.
- Hvis du vil have yderligere oplysninger om statusskærmens software, skal du højreklikke på statusskærmikonet og vælge **Hjælp**.

**2**

## <span id="page-18-0"></span>**Bruge Brother PC-FAX-programmet (Windows®)**

## <span id="page-18-1"></span>**Afsending af PC-FAX**

Funktionen Brother PC-FAX giver mulighed for at bruge pc'en til at sende alle programmer eller dokumentfiler som en standardfax. Du kan oprette en fil i ethvert program på din pc og sende den som en PC-FAX. Du kan endda vedhæfte et forsidenotat. Alt, hvad du skal gøre, er at angive modtagerne som medlemmer eller grupper i din PC-FAX-adressebog eller blot angive destinationsadressen eller faxnummeret fra brugergrænsefladen. Du kan bruge søgefunktionen i adressebogen til hurtigt at finde medlemmer, der skal modtage din faxmeddelelse.

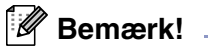

- Det maksimale antal faxmeddelelser, der kan sendes som "rundsendelse" med PC-FAX er 50 faxnumre.
- Hvis du bruger Windows® XP eller Windows® 2000 Professional, skal du logge på med administratorrettigheder.
- Check Brother Solutions Center for de nyeste opdateringer til Brother PC-FAX. Besøg http://solutions.brother.com/

## <span id="page-18-2"></span>**Opsætte brugeroplysninger**

1 I menuen **Start** skal du vælge **Programmer**, **Brother**, **MFL-Pro Suite FAX-2920** og derefter vælge **PC-FAX Opsætning**.

Dialogboksen **Brother PC-FAX Opsætning** vises:

- 2 Du skal indtaste disse oplysninger for at oprette faxhovedet og forsiden.
- 3 Klik på **OK** for at gemme **Brugerinformation**.
- **Bemærk!**

Du kan få adgang til brugeroplysningerne i dialogboksen FAX-afsendelse ved at klikke på  $\triangleright$ .

(Se *[Sende en fil som en PC-FAX ved hjælp af](#page-27-0)  [brugerinterfacet Faxstil](#page-27-0)* på side 2-10.)

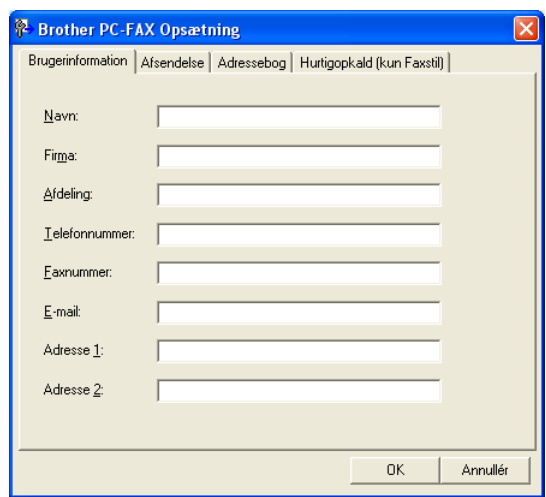

### <span id="page-19-0"></span>**Indstille Afsendelse**

I dialogboksen **Brother PC-FAX Opsætning** skal du klikke på fanen **Afsendelse**.

Brugeren kan vælge mellem to brugerinterfaces: Simpel stil eller faxstil. Hvis du vil ændre brugerinterfacet, skal du vælge den ønskede interfaceindstilling: Simpel stil eller faxstil. ([Se](#page-20-0)  *[Brugerinterface](#page-20-0)* på side 2-3.)

#### **Adgang til bylinie**

Hvis det er nødvendigt at indtaste et nummer for at få adgang til en bylinie, skal du indtaste det her. Dette kræves sommetider af et lokalt PABX (PBX)-telefonsystem (hvis du f.eks. skal trykke 9 for at få en bylinie på kontoret).

#### **Inkludér hoved**

Marker feltet Inkludér hoved for at tilføje oplysninger øverst på den faxmeddelelse, du sender.

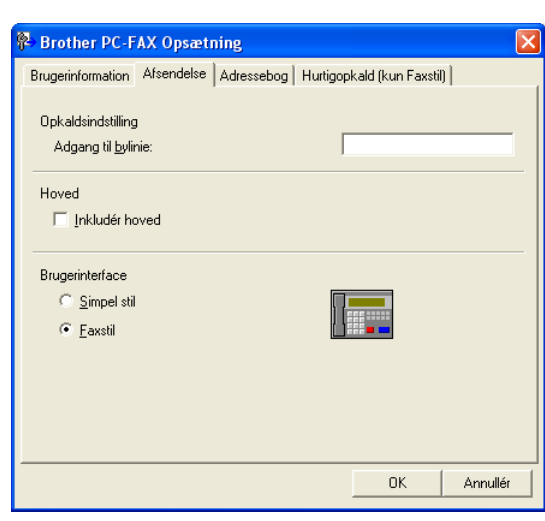

## <span id="page-20-0"></span>**Brugerinterface**

Vælg brugerinterface under fanen **Afsendelse**. Du kan vælge **Simpel stil** eller **Faxstil**.

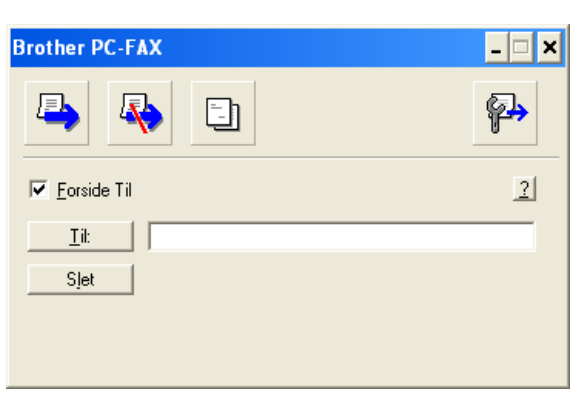

### **Simpel stil**

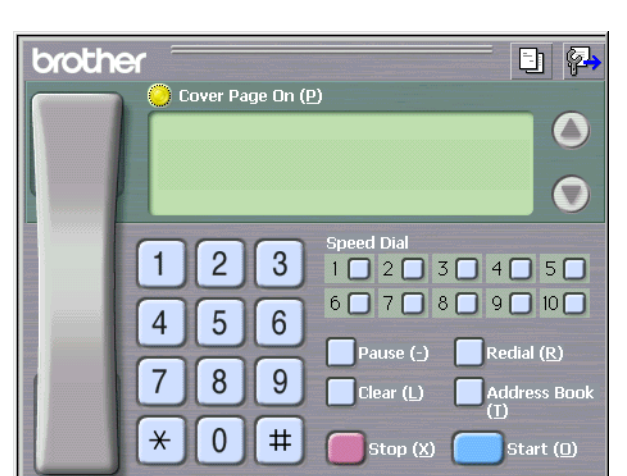

**Faxstil**

## <span id="page-21-0"></span>**Adressebog**

Hvis du har installeret Outlook® Express på din pc, kan du vælge hvilken adressebog du vil bruge til PC-FAX-afsendelse, Brother adressebog eller Outlook® Express, under fanen **Adressebog**.

Når du skal vælge adressebogsfilen, skal du indtaste stien til og filnavnet på databasefilen, der indeholder adressebogsoplysningerne.

#### —**ELLER**—

Brug knappen **Gennemse** til at finde den ønskede database.

Hvis du vælger Outlook® Express kan du bruge adressebogen i Outlook® Express, når du klikker på knappen Adressebog i afsendelsesvinduet.

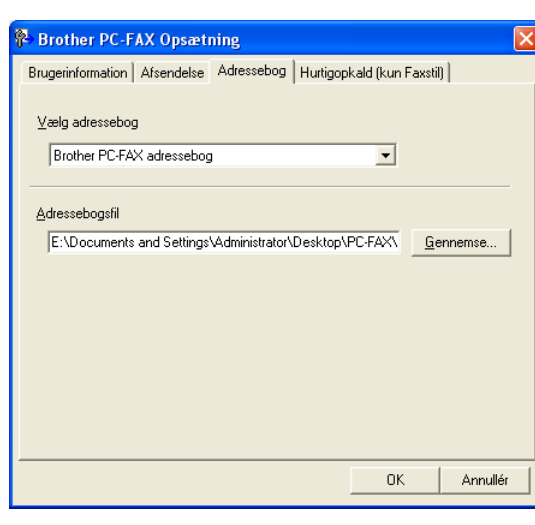

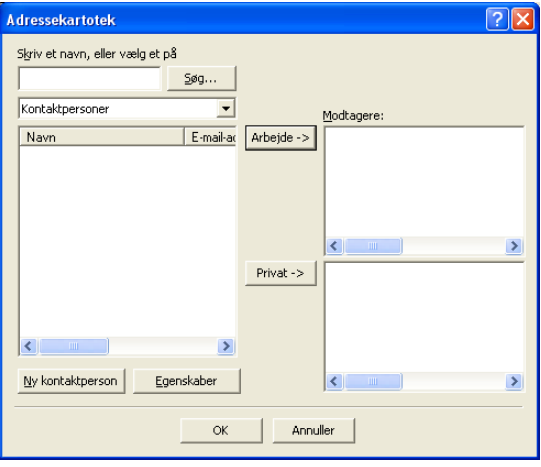

## <span id="page-22-0"></span>**Opsætte en forside**

Klik i dialogboksen PC-FAX på **til for at få adgang til skærmbilledet PC-FAX** forsideopsætning.

Dialogboksen **Brother PC-FAX forsideopsætning** vises:

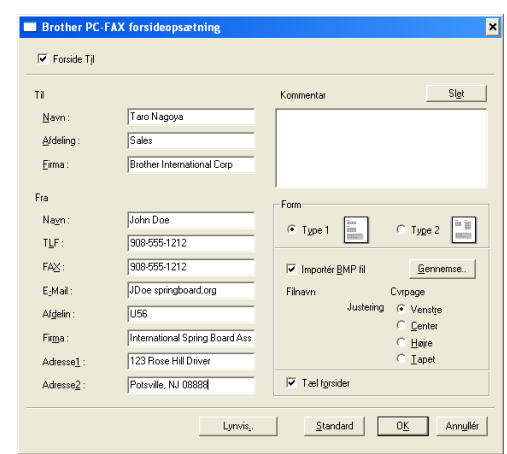

## <span id="page-22-1"></span>**Indtastning af forsideoplysningerne**

#### **Til**

#### **Fra**

#### **Kommentar**

Indtast den kommentar, du vil tilføje på forsiden.

#### **Format**

Vælg det forsideformat, du vil bruge.

#### **Importér BMP fil**

Du kan indsætte en bitmap-fil, f.eks. dit firmalogo, på forsiden.

Brug knappen Gennemse til at vælge BMP-filen, og vælg derefter justeringen.

#### **Tæl forsider**

Når feltet Tæl forsider markeres, tælles forsiden med ved sidenummereringen. Hvis dette felt ikke markeres, medtages forsiden ikke.

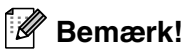

Hvis du sender en faxmeddelelse til mere end én modtager, bliver modtageroplysningerne ikke udskrevet på forsiden.

## <span id="page-23-0"></span>**Indstille Hurtigopkald**

Klik på fanen **Hurtigopkald** i dialogboksen **Brother PC-FAX Opsætning**. (Hvis du vil bruge denne funktion, skal du vælge brugerinterfacet **Faxstil**).

Du kan registrere et medlem eller en gruppe i hver af de ti hurtigopkaldstaster.

#### **Sådan registrerer du en adresse under en hurtigopkaldstast:**

1 Klik på den hurtigopkaldstast, du vil programmere.

- 2 Klik på det medlem eller den gruppe, du vil gemme under hurtigopkaldstasten.
- 3 Klik på **Tilføj >>** for at gemme den.

#### **Sådan sletter du en hurtigopkaldstast:**

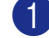

1 Klik på den hurtigopkaldstast, du vil slette.

2 Klik på **Slet** for at slette den.

## <span id="page-23-1"></span>**Brother adressebog**

I menuen **Start** skal du vælge **Programmer**, **Brother**, **MFL-Pro Suite FAX-2920** og derefter vælge **PC-FAX Adressebog**.

Dialogboksen **Brother adressebog** vises:

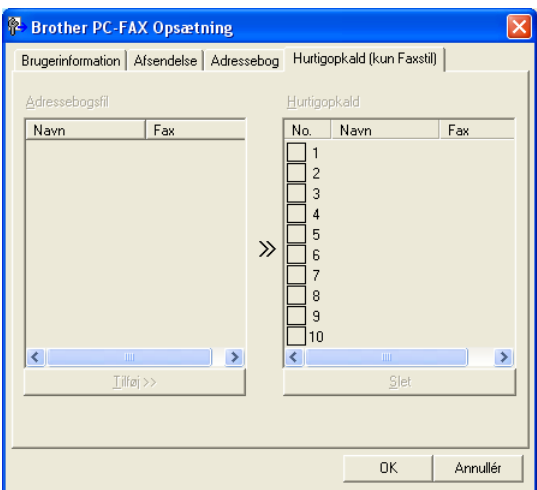

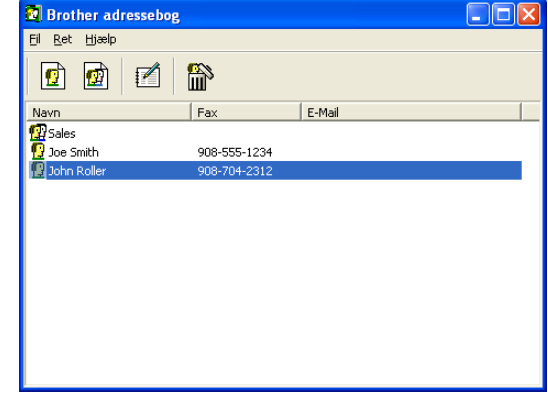

**2**

### <span id="page-24-0"></span>**Opsætte et medlem i adressebogen**

I dialogboksen **Brother adressebog** kan du tilføje, redigere og slette oplysninger om medlemmer og grupper.

Klik på ikonet  $\left| \mathbf{r} \right|$  i dialogboksen Adressebog for at tilføje et medlem.

Dialogboksen **Brother adressebog medlemsopsætning** vises:

2 Indtast medlemsoplysningerne i dialogboksen til medlemsopsætning. **Navn** er et obligatorisk felt. Klik på **OK** for at gemme oplysningerne.

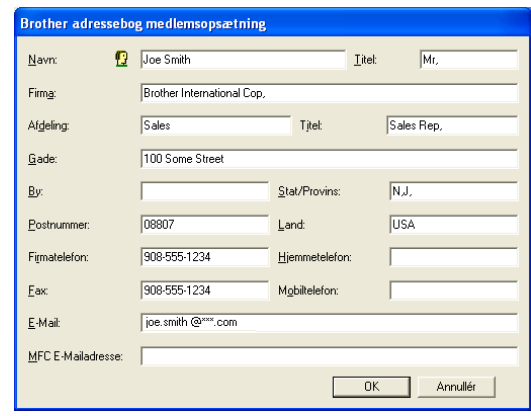

### <span id="page-24-1"></span>**Indstille en gruppe til rundsendelse**

Hvis du ofte sender den samme PC-FAX til flere medlemmer, kan du kombinere dem i en gruppe.

**1** Klik på ikonet **in** i dialogboksen **Brother adressebog** for at oprette en gruppe.

Dialogboksen **Brother adressebog gruppeopsætning** vises:

- 2 Skriv navnet på den nye gruppe i feltet **Gruppenavn**.
- 3 I feltet **Tilgængelige navne** skal du vælge hvert af de medlemmer, der skal inkluderes i gruppen, og derefter klikke på **Tilføj >>**.

De medlemmer, du føjer til gruppen, tilføjes i feltet**Gruppemedlemmmer**.

4 Når alle de ønskede medlemmer er blevet tilføjet, skal du klikke på **OK**.

### <span id="page-24-2"></span>**Redigere medlemsoplysninger**

- 1 Vælg det medlem eller den gruppe, du vil redigere.
- Klik på redigeringsikonet  $\mathbb{R}$ .
- 3 Rediger medlems- eller gruppeoplysningerne.
- 4 Klik på **OK** for at gemme ændringerne.

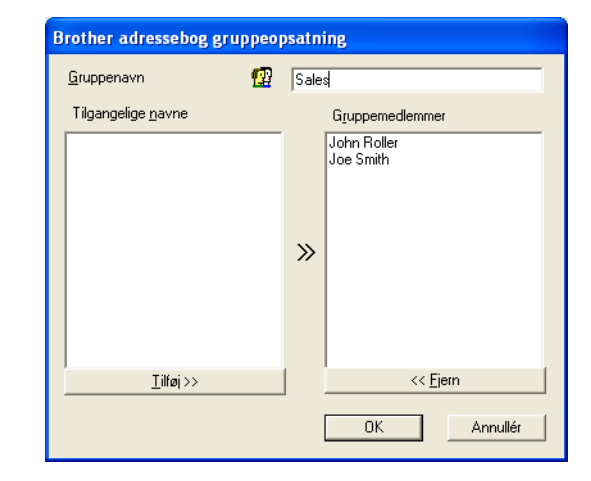

### <span id="page-25-0"></span>**Slette et medlem eller en gruppe**

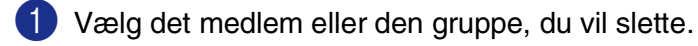

Klik på sletteikonet **in**.

3 Når dialogboksen **Bekræft sletning** vises, skal du klikke på **OK**.

#### <span id="page-25-1"></span>**Eksportere adressebogen**

Du kan eksportere hele adressebogen til en ASCII-tekstfil (\*.csv). Hvis du ønsker det, kan du vælge at oprette et Vcard, som vedhæftes det pågældende medlems udgående e-mail. (Et Vcard er et elektronisk visitkort, som indeholder afsenderens kontaktoplysninger.)

#### **Sådan eksporterer du hele den nuværende adressebog:**

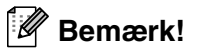

Hvis du vil oprette et Vcard, skal du først vælge medlemmet.

Hvis du vælger Vcard i Trin 1, vil **Filtype:** være **Vcard (\*.vcf)**.

1 Vælg i adressebogen **Filer**, peg på **Eksport**, og klik derefter på **Tekst**.

#### —**ELLER**—

Klik på **Vcard** og gå til Trin 5.

2 I kolonnen **Tilgængelige poster** skal du vælge de datafelter, du ønsker at eksportere, og derefter klikke på **Tilføj>>**.

**Bemærk!**

Vælg posterne i den rækkefølge, du vil have dem vist.

- 3 Hvis du eksporterer til en ASCII-fil, skal du vælge **Separatortegn** - **Tabulator** eller **Komma**. Herved vælger du mellem **Tabulator** eller **Komma** til at adskille datafelterne.
- 4 Klik på **OK** for at gemme dataene.
- 5 Indtast navnet på filen, og vælg derefter **Gem**.

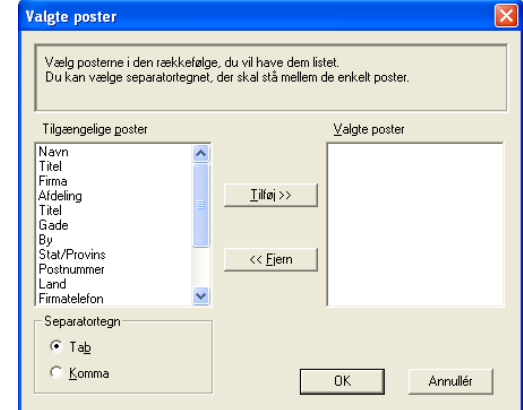

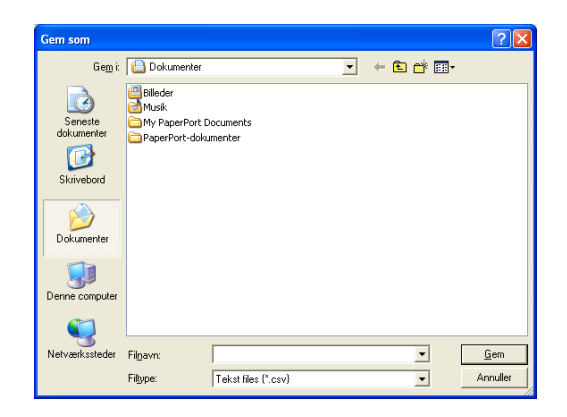

Bruge Brother PC-FAX-programmet (Windows®)

### <span id="page-26-0"></span>**Importere til adressebogen**

Du kan importere ASCII-tekstfiler (\*.csv) eller Vcards (elektroniske visitkort) til adressebogen.

#### **Sådan importerer du en ASCII-tekstfil:**

1 Vælg i adressebogen **Filer**, peg på **Import**, og klik derefter på **Tekst**.

—**ELLER**—

Klik på **Vcard** og gå til Trin 5.

2 I kolonnen **Tilgængelige poster** skal du vælge de datafelter, du ønsker at importere, og klikke på **Tilføj>>**.

**Bemærk!**

I listen Tilgængelige poster skal du vælge felterne i den samme rækkefølge, hvori de er vist i importtekstfilen.

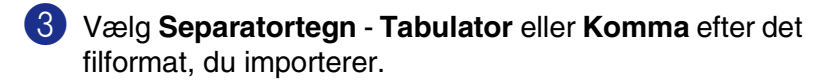

- 4 Klik på **OK** for at importere dataene.
- 5 Indtast navnet på filen, og vælg derefter **Åbn**.

#### **Bemærk!**

Hvis du vælger en tekstfil i Trin 1, vil **Filtype**: være **Tekstfil (\*.csv)**.

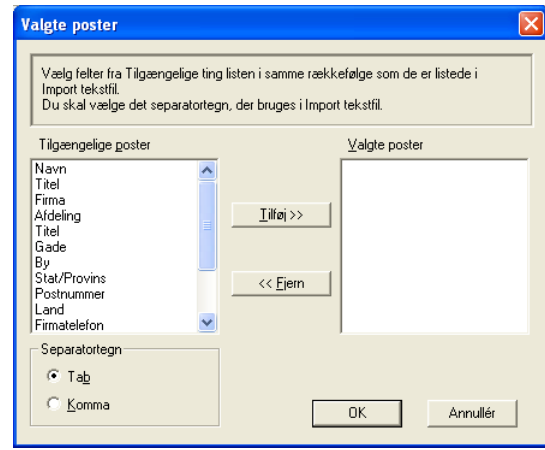

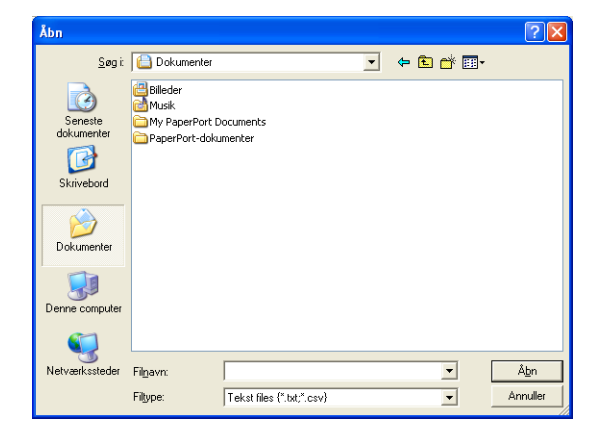

## <span id="page-27-0"></span>**Sende en fil som en PC-FAX ved hjælp af brugerinterfacet Faxstil**

1 Opret en fil i Word, Excel, Paint, Draw eller ethvert andet program på din pc.

2 Vælg **Udskriv** i menuen **Filer**.

Dialogboksen **Udskriv** vises:

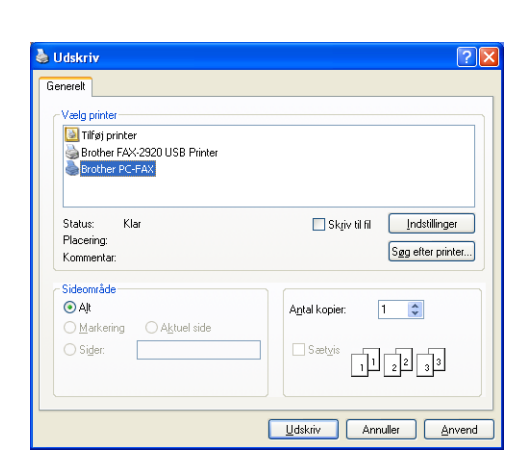

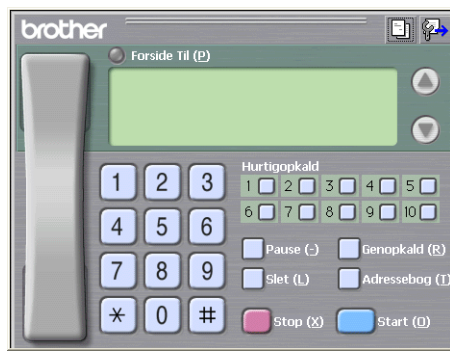

4 Indtast faxnummeret ved hjælp af en af følgende

Brugerinterfacet Faxstil vises, hvis valget af

3 Vælg **Brother PC-FAX** som din printer, og klik derefter

brugerinterface ikke er markeret som oplyst på side [2-2.](#page-19-0)

- metoder: ■ Brug opkaldstastaturet til at indtaste nummeret.
- Klik på en af de 10 **Hurtigopkald**-taster.
- Klik på knappen **Adressebog**, og vælg et medlem eller en gruppe i adressebogen.

#### $\overline{\mathscr{U}}$ **Bemærk!**

på **Udskriv**.

Hvis du begår en fejl, kan du klikke på **Slet** for at slette det indtastede.

**5** Hvis du vil inkludere en forside, skal du klikke på **Forside Til** og derefter klikke på ikonet Forside **til** for at angive den eller redigere forsideoplysningerne.

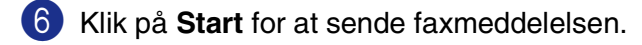

**Bemærk!**

Hvis du vil annullere faxmeddelelsen, skal du klikke på **Stop**.

## **Genopkald**

Hvis du vil kalde op til et nummer igen, skal du klikke på **Genopkald** for at rulle gennem de sidste fem faxnumre og derefter klikke på **Start**.

## <span id="page-28-0"></span>**Sende en fil som en PC-FAX ved hjælp af Faxstil**

1 Opret en fil i Word, Excel, Paint, Draw eller ethvert andet program på din pc.

2 Vælg **Udskriv** i menuen **Filer**.

Dialogboksen **Udskriv** vises:

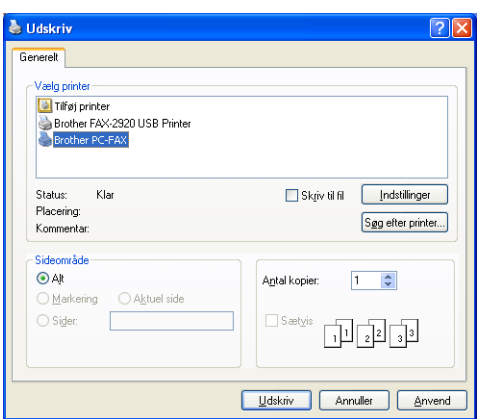

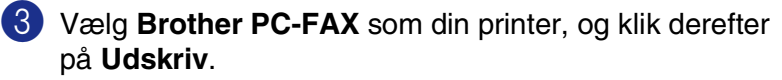

Brugerinterfacet Simpel stil vises, hvis valget af brugerinterface ikke er markeret som oplyst på side [2-2.](#page-19-0)

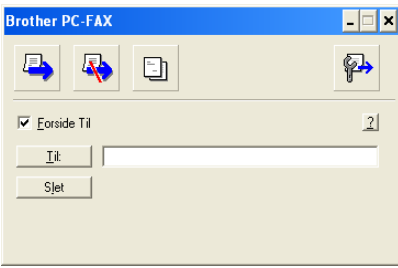

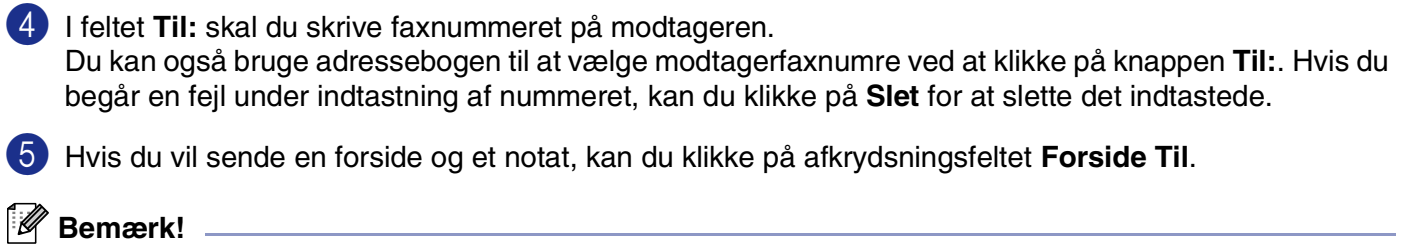

Du kan også klikke på ikonet **til** for at oprette eller redigere en forside.

6 Når du er klar til at sende faxmeddelelsen, skal du klikke på Send-ikonet  $\blacksquare$ .

**Hvis du vil annullere faxmeddelelsen, skal du klikke på Annuller-ikonet** 

## <span id="page-29-1"></span><span id="page-29-0"></span>**Opsætte din USB-udstyrede Apple® Macintosh®**

**Bemærk!**

Før du kan tilslutte maskinen til din Macintosh®, skal du købe et USB-kabel med en længde på højst 2 m.

**Du må ikke forbinde maskinen til en USB-port på et tastatur eller en USB-hub uden strømforsyning.**

De funktioner, der understøttes af maskinen, afhænger af det operativsystem du bruger. Nedenstående skema viser, hvilke funktioner der understøttes.

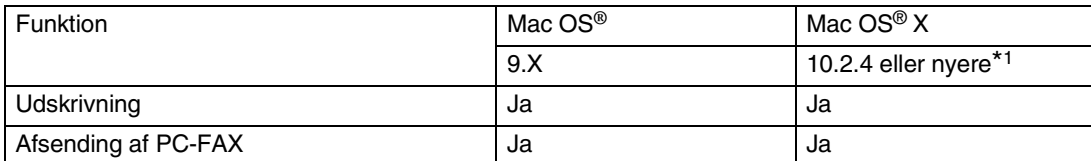

\*1 Brugere af Mac OS® X 10.2.0 til 10.2.3 skal opgradere til Mac OS® X 10.2.4 eller nyere. (De seneste oplysninger om Mac OS® X finder du på: http://solutions.brother.com)

## <span id="page-30-2"></span><span id="page-30-0"></span>**Bruge Brother-printerdriveren med din Apple® Macintosh® (Mac OS® X)**

 $\Gamma$ 

## <span id="page-30-1"></span>**Vælge indstillinger i sidelayout**

1 I programmer, som f.eks. TextEdit skal du klikke på menuen **Filer** og vælge **Sideopsætning**. Sørg for, at **FAX-2920** er valgt i pop-up-menuen **Format til**. Du kan ændre indstillingerne for **Papirstørrelse**, **Retning** og **Skalering** og derefter klikke på **OK**.

2 I programmer som f.eks. TextEdit skal du klikke på menuen **Filer** og vælge **Udskriv**. Klik på **Udskriv** for at starte udskrivningen.

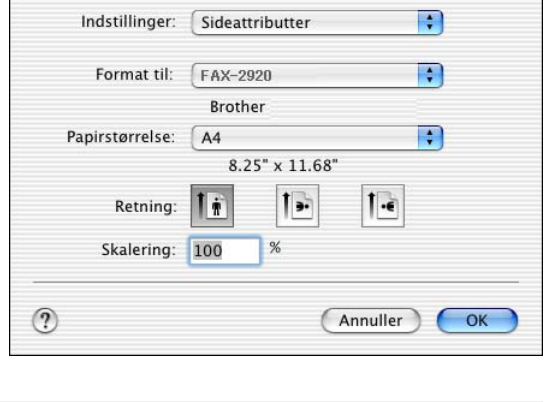

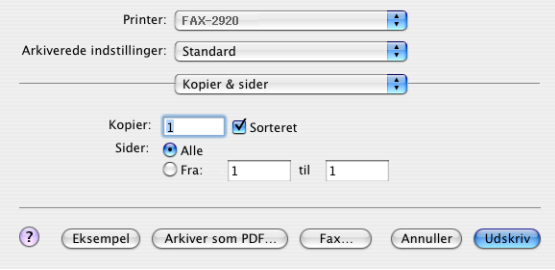

## <span id="page-31-0"></span>**Specifikke indstillinger**

Du kan angive **Papirtype**, **Opløsning**, **Tonerbesparelse** og andre indstillinger. Klik på rullelisten **Kopier og sider** for at vælge de indstillinger, du vil ændre.

#### **Udskriftsindstillinger**

Vælg **Kvalitet**, **Papirtype** og evt. **Tonerbesparelse**.

#### **Layout**

Vælg **Sider pr. ark**, **Retning** og **Kant** (om nogen).

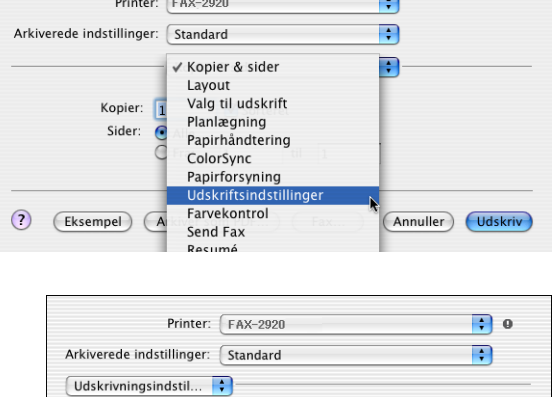

Kvalitet  $\bigcirc$  Normal (300 dpi)  $\bigcirc$  Fin (600 dpi)<br>  $\bigcirc$  Superfin (1200x600 dpi) Papirtype :  $[$  Almindeligt papir  $\left| \begin{array}{c} \bullet \\ \bullet \end{array} \right|$ 

 $\hfill\Box$  <br> Tonerbesparelse

(?) (Eksempel) (Arkiver som PDF...)

 $\overline{\phantom{0}}$ 

(Annuller) Udskriv

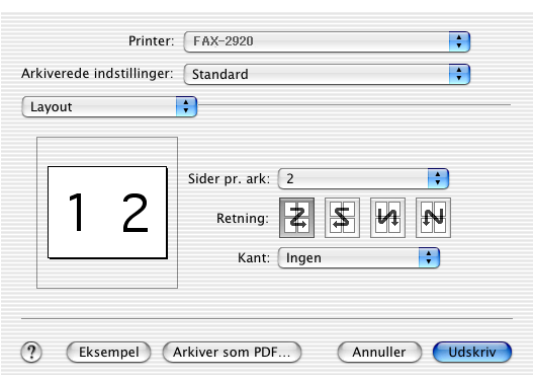

## <span id="page-32-1"></span><span id="page-32-0"></span>**Bruge Brother-printerdriveren med din Apple® Macintosh® (Mac OS® 9.1 til 9.2)**

**Sådan vælges en printer:**

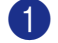

1 Åbn **Vælger** i Apple-menuen.

2 Klik på ikonet **Brother Laser**. Klik på den printer, du vil udskrive på, i højre side af vinduet **Vælger**. Luk **Vælger**.

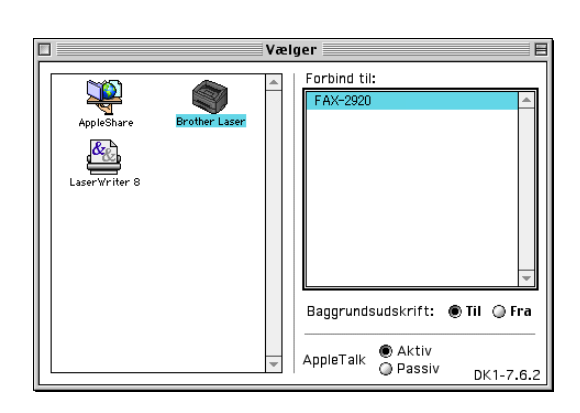

#### **Sådan udskrives et dokument:**

3 I programmer som f.eks. Presto!® PageManager®skal du klikke på menuen **Filer** og vælge **Sideopsætning**. Du kan ændre indstillingerne for **Papirstørrelse**, **Retning** og **Skaléring** og derefter klikke på **OK**.

4 I programmer som f.eks. Presto!<sup>®</sup> PageManager<sup>®</sup> skal du klikke på menuen **Filer** og vælge **Udskriv**. Klik på

**Udskriv** for at starte udskrivningen.

Papirstørrelse: @ Letter **CA4 Annullér**  $@$  Executive  $Q$  Legal  $Q$  Com-10  $\bigcirc$  85 रा Papir Skaléring : <mark>100 %</mark> Hjælp Retning: []A] ‼া≯ **Standard** 

**brother** FAX-2920

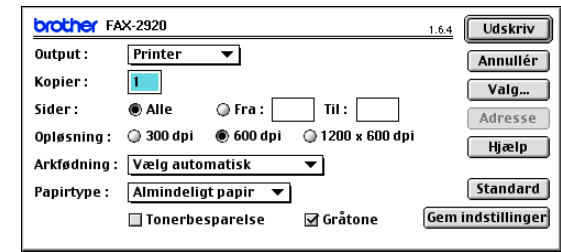

## **Bemærk!**

Hvis du vil ændre **Kopier**, **Sider**, **Opløsning**, **Arkfødning** og **Papirtype**, skal du vælge indstillingerne, før du klikker på **Udskriv**. Hvis du klikker på **Valg...**, kan du vælge antallet af sider pr. ark på skærmen **Enhedens funktioner**. Indstillingerne **Dupleks** er ikke tilgængelige.

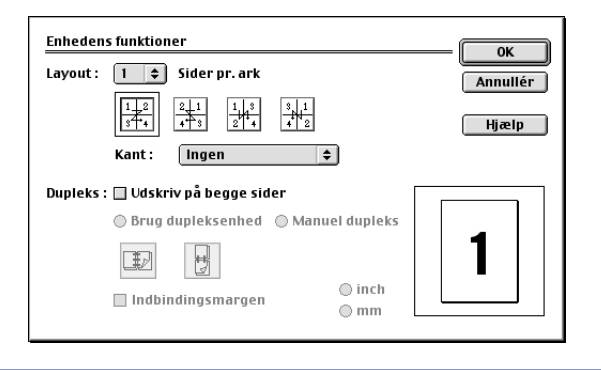

 $\overline{\alpha}$ 

 $1.6.4$ 

Bruge maskinen med en Macintosh®

## <span id="page-33-0"></span>**Sende en fax fra dit Macintosh®-program**

## <span id="page-33-1"></span>**Til brugere af Mac OS® X**

Du kan sende en faxmeddelelse direkte fra et Macintosh®-program.

- 1 Oprette et dokument i et Macintosh®-program.
- 2 Hvis du vil sende en faxmeddelelse, skal du vælge **Udskriv** i menuen **Arkiv**. Dialogboksen Printer vises:

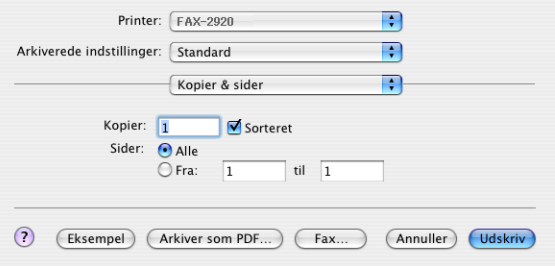

3 Vælg **Send fax** i rullelisten.

4 Vælg **Fax** i rullelisten **Output**.

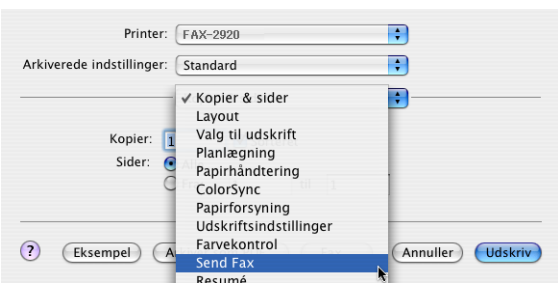

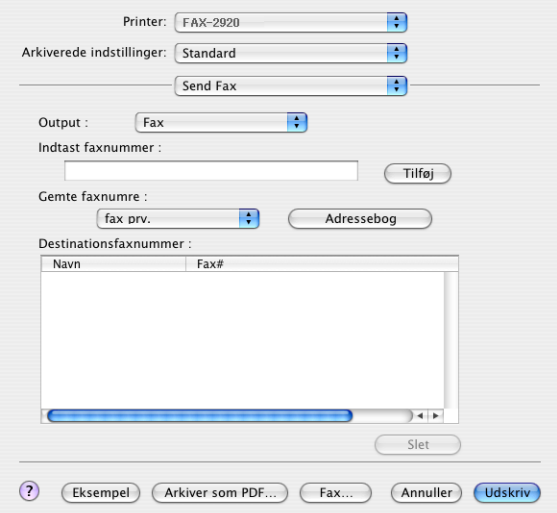

**3**

5 Hvis du vil adressere faxmeddelelsen, skal du skrive et faxnummer i feltet **Indtast faxnummer** og derefter klikke på **Udskriv**.

### **Bemærk!**

Hvis du vil sende en faxmeddelelse til mere end ét nummer, skal du klikke på **Tilføj**, når du har indtastet det første faxnummer. Destinationsfaxnumrene vises i dialogboksen.

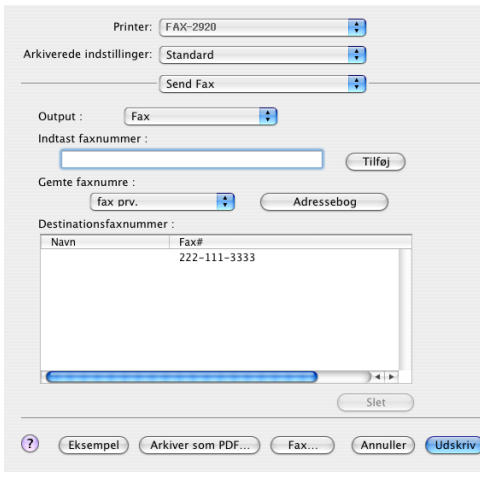

## <span id="page-35-0"></span>**Trække et vCard fra Mac OS® X-adressebogen**

Du kan adressere faxnummeret med et vCard (et elektronisk visitkort) fra Mac OS®-programmet til feltet Destinationsfaxnummer.

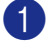

1 Klik på knappen **Adressebog**.

2 Træk et vCard fra **Adressebog** under Mac OS® X til feltet **Destinationsfaxnummer**.

Når du er færdig med at adressere din faxmeddelelse, skal du klikke på **Udskriv**.

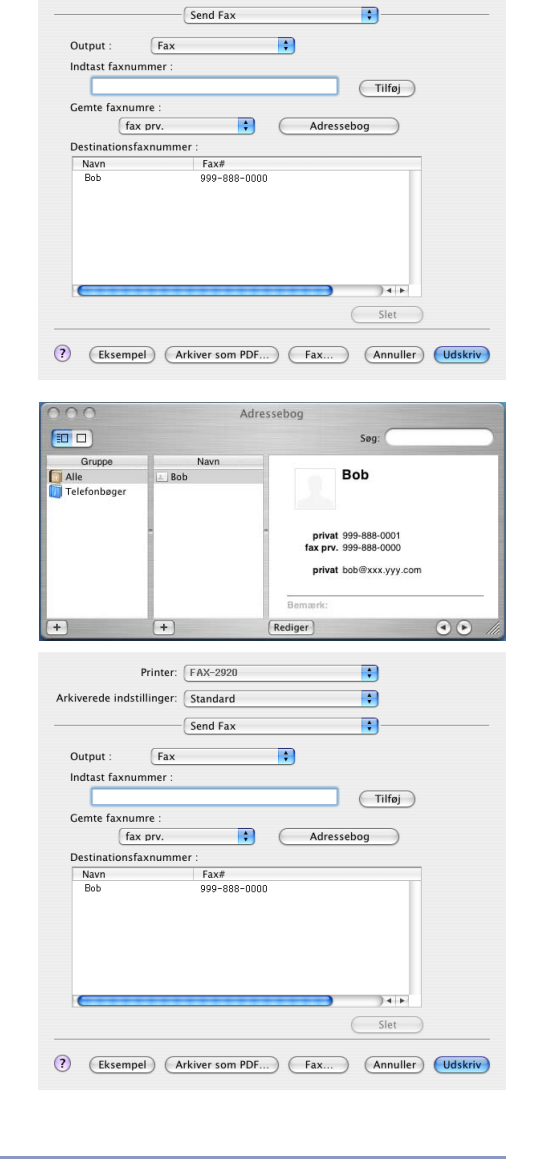

Printer: FAX-2920

Arkiverede indstillinger: [Standard

F.

R

### **Bemærk!**

- Det anvendte vCard skal indeholde et fax arb. eller fax prv. nummer.
- Når du vælger **fax arb.** eller **fax prv.** i rullelisten Gemte faxnumre, anvendes der kun faxnumre, der er gemt i **Adressebog** under Mac OS® X, til den valgte kategori. Hvis faxnummeret kun er gemt i én af Mac OS® X **Adressebog**-kategorierne, hentes nummeret, uanset hvilken kategori du har valgt (arbejde eller hjemme).

## <span id="page-36-0"></span>**Til brugere af Mac OS® 9.1 til 9.2**

Du kan sende en faxmeddelelse direkte fra et Macintosh®-program.

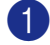

Oprette et dokument i et Macintosh<sup>®</sup>-program.

2 Hvis du vil sende en faxmeddelelse, skal du vælge **Udskriv** i menuen **Arkiv**.

Dialogboksen Printer vises:

3 Vælg **Fax** i rullelisten **Output**.

Når **Printer** er valgt, viser den øverste knap **Udskriv** og knappen **Adresse** er nedtonet.

Når **Fax** er valgt, skifter den øverste knap til **Send fax**,

og knappen **Adresse** bliver tilgængelig.

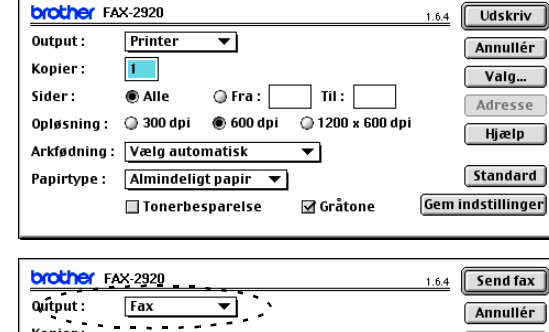

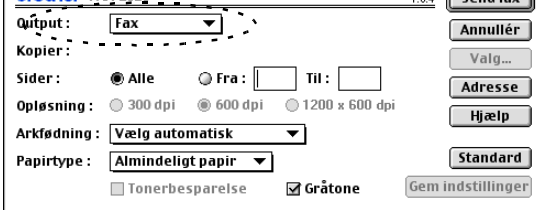

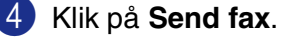

Dialogboksen **Send fax** vises:

Dialogboksen **Send fax** indeholder to listebokse. Det venstre felt viser alle de forrige **Gemte faxnumre** og det højre felt viser **Destinationsfaxnummer**, efterhånden som du vælger dem.

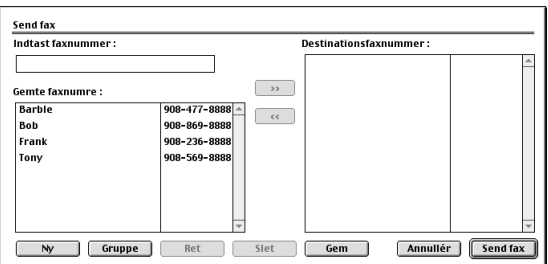

5 Hvis du vil adressere faxmeddelelsen, skal du skrive et faxnummer i feltet **Indtast faxnummer**.

6 Når du er færdig med at adressere din faxmeddelelse, skal du klikke på **Send fax**.

#### **Bemærk!**

■ Hvis du kun vil vælge og sende bestemte sider i dokumentet, skal du klikke på OK for at komme til dialogboksen Udskriv.

■ Hvis du klikker på **Send fax** uden at adressere din faxmeddelelse, vises følgende fejlmeddelelse:

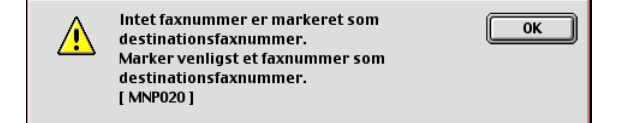

Klik på **OK** for at komme til dialogboksen **Send fax**.

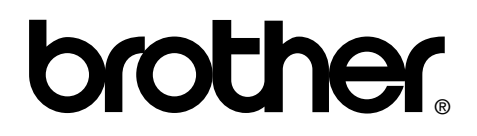

**[Besøg os på Internettet](http://www.brother.com)  <http://www.brother.com>**